# **ONLINE CONF** 手順書

# ユーザー登録・参加登録

株式会社AGRI SMILE ONLINE CONF事務局

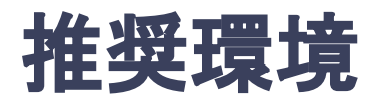

# [PC] Windows:Google Chrome / Microsoft Edge (Chromium) 各最新版 Mac:Google Chrome 各最新版

# [タブレット] iOS13以上:Safari最新版 Windows:Google Chrome / Microsoft Edge(Chromium) 各最新版 Android:Google Chrome最新版

# [スマートフォン]

iOS13以上:Safari最新版 Andorid:Google Chrome最新版

# ユーザー登録・参加登録 手順

1. 【ユーザー登録】トップ画面の「新規登録」をクリックし、

表示されたメールアドレス入力欄にメールアドレスを入力し、送信ボタンを押す。

- 2. 【ユーザー登録】support@gakkai.online より届くメール内の URLをクリックし本登録に進む。
- 3. 【ユーザー登録】ユーザー情報を入力項目に従って入力し「確認する」ボタンを押す。

※ユーザー登録内容は学会終了まで「プロフィールの編集」からいつでも編集可能です。

- 4. 【ユーザー登録完了⇒参加登録へ】ユーザー登録が完了したら、ログインをして参加登録に移る。 ホーム画面が表示されたら「参加登録・支払い」ボタンをクリックする。
- 5. 【参加登録】参加区分等を選択し、決済画面へと進む。
- 6. 【参加登録】クレジットカード情報を入力し、支払いをする。

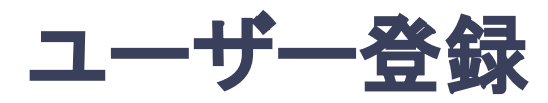

**1.** トップ画面䛾「新規登録」をクリックし、表示された

メールアドレス入力欄にメールアドレスを入力し、送信ボタンを押す。

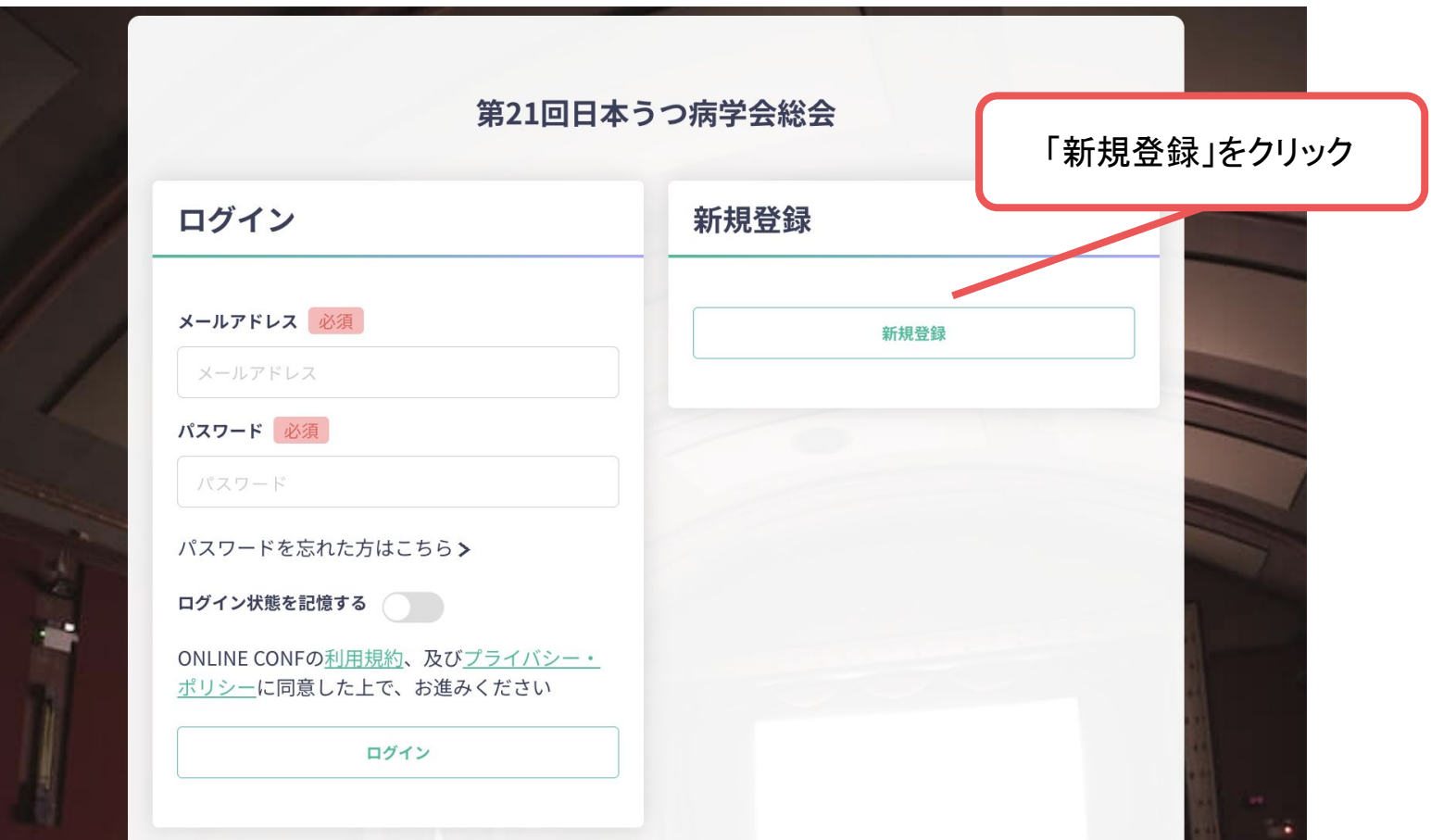

# トップ画面**URL**:https://jsmd21.gakkai.online/

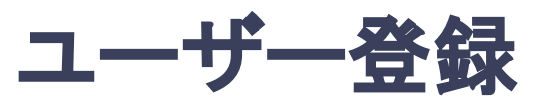

# 2. support@gakkai.online より届くメール内のURLをクリックし、本登録に進む。

※迷惑メール設定をしている場合はsupport@gakkai.onlineからのメールを許可してください。 ※Gmailをご利用の場合「プロモーション」に振り分けられる可能性がございますのでご確認ください。

**Email Address Verification** メールアドレスを確認して利用を開始

Confirm your email address and proceed registration by accessing the URL below. メールアドレスが正しく登録されていることを確認して、以下のURLにアクセスして本登録にお進みください。

https://jsmd21.gakkai.online/signup/39883f2f-8746-45cb-84bc-56d290fd26c3

このメールに心当たりがない場合、このメールを破棄してください。 Please delete this email, if you were not aware that you were going to receive it.

URLをクリック

第21回日本うつ病学会総会 https://jsmd21.gakkai.online/ **ONLINE CONF Support Desk** support@gakkai.online

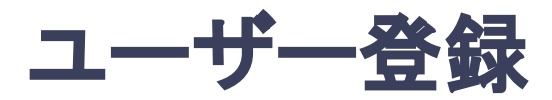

### **3.** ユーザー情報を入力項目に従って入力し「確認する」ボタンを押す。

※ユーザー登録内容は学会終了まで「プロフィールの編集」からいつでも編集可能です。

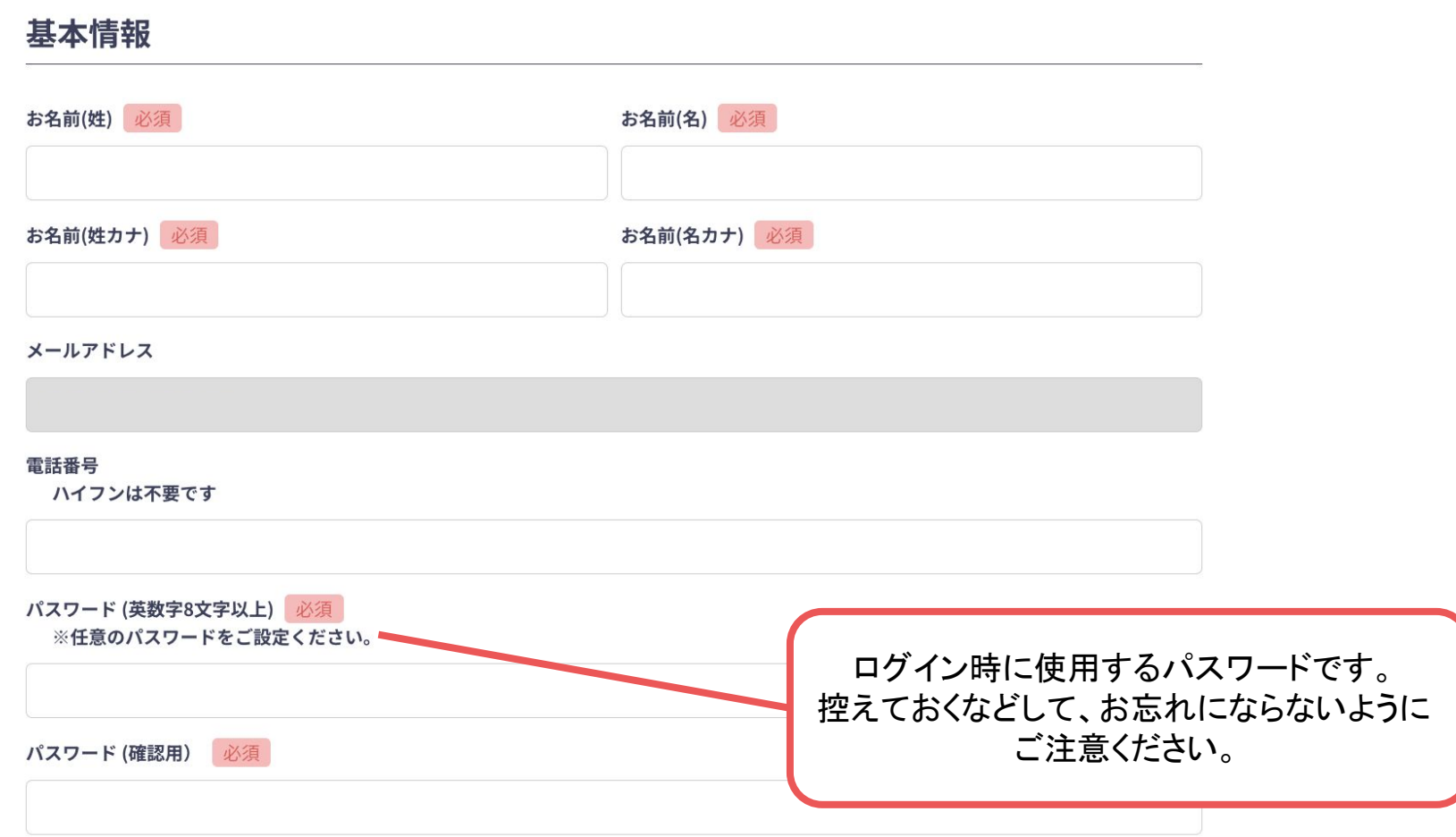

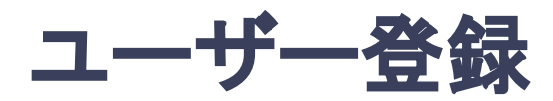

### **3.** ユーザー情報を入力項目に従って入力し「確認する」ボタンを押す。

※ユーザー登録内容は学会終了まで「プロフィールの編集」からいつでも編集可能です。

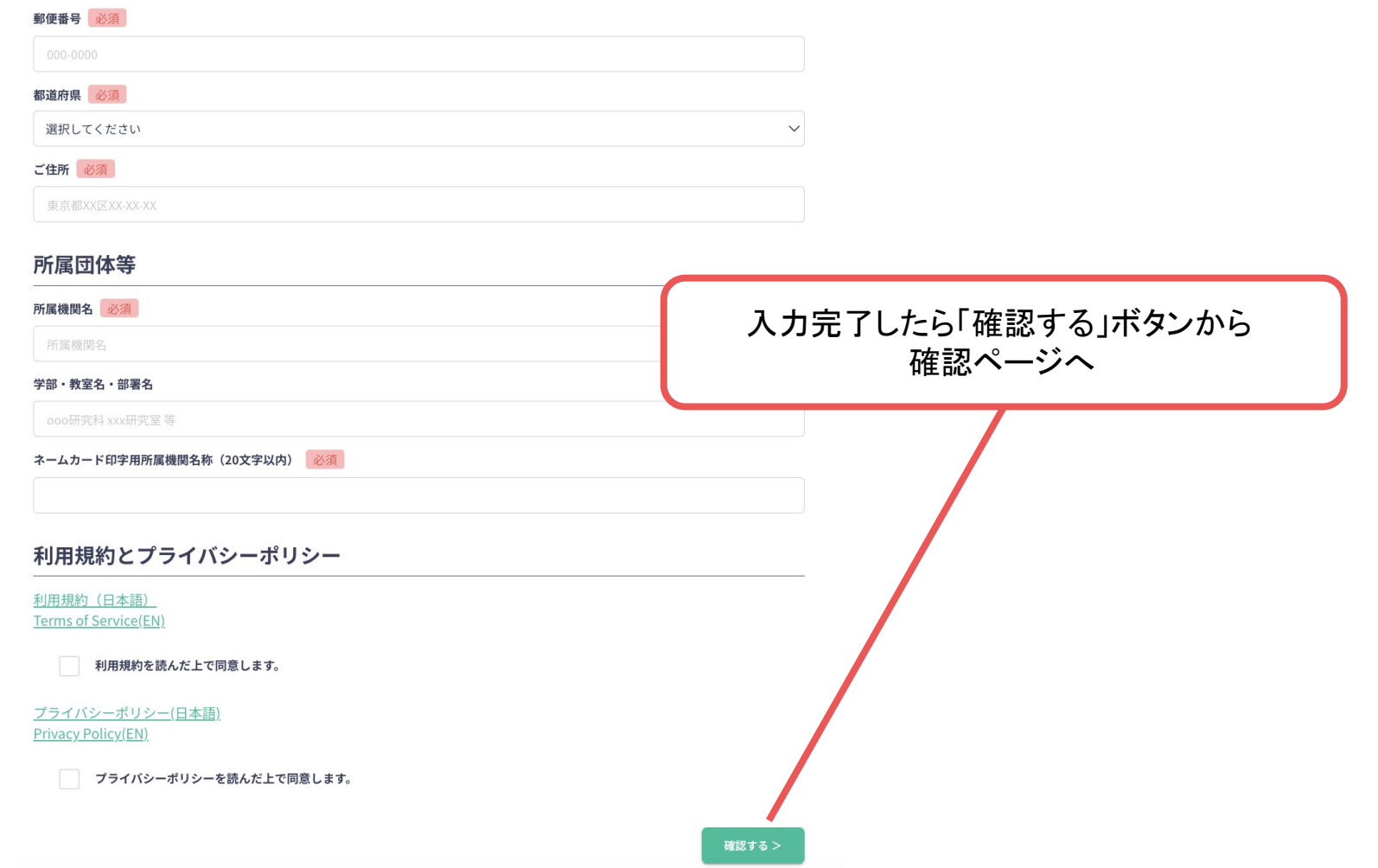

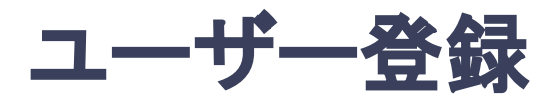

### **3.** ユーザー情報を入力項目に従って入力し「確認する」ボタンを押す。

※ユーザー登録内容は学会終了まで「プロフィールの編集」からいつでも編集可能です。

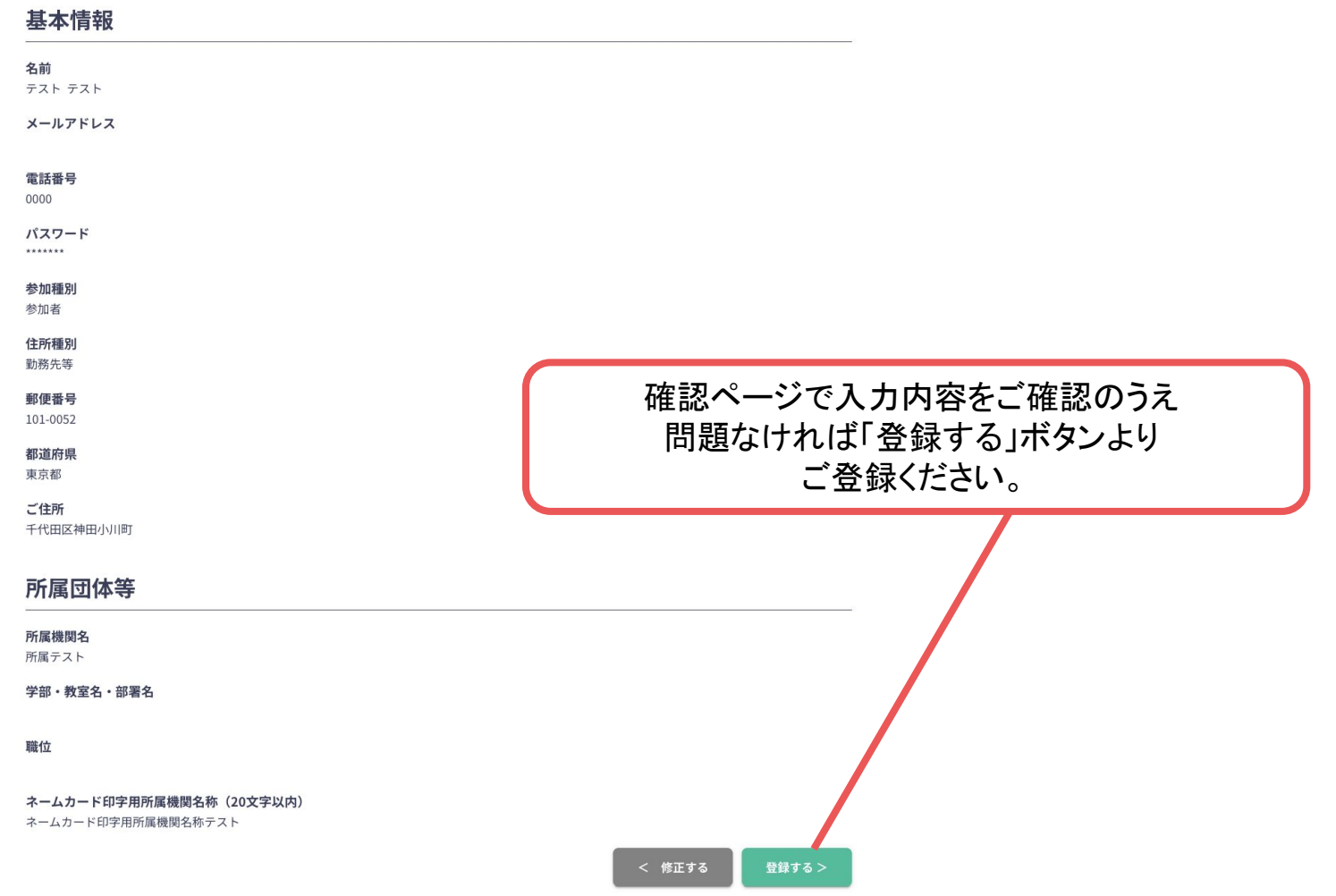

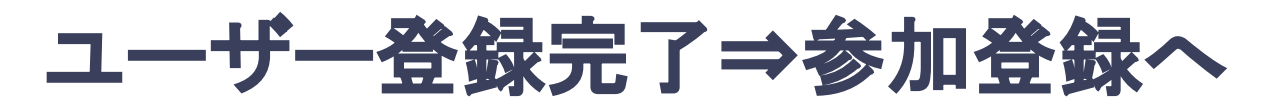

**4.** ユーザー登録が完了したら、ログインをして参加登録に移る。

ホーム画面が表示されたら「参加登録・支払い」ボタンをクリックする。

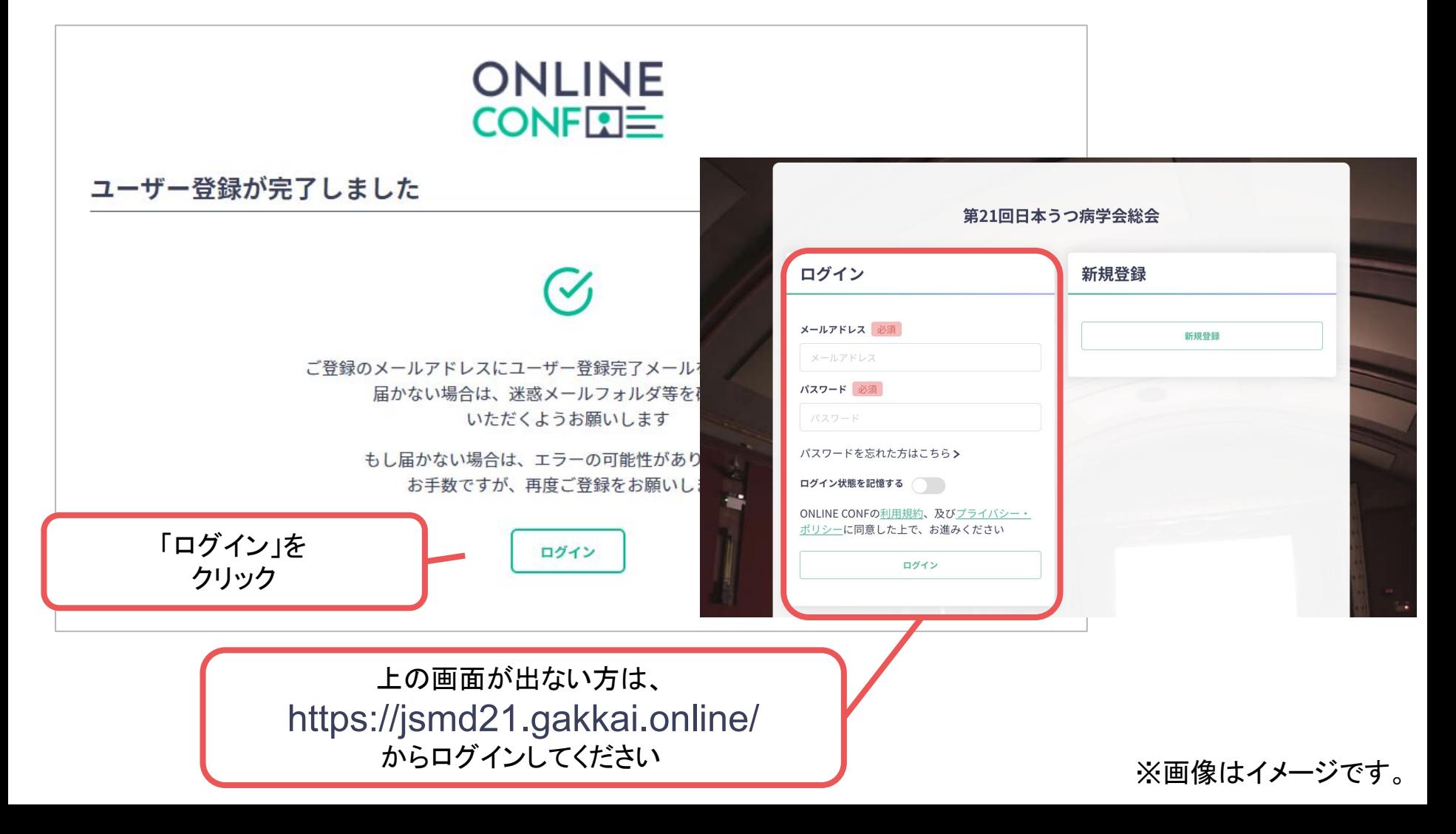

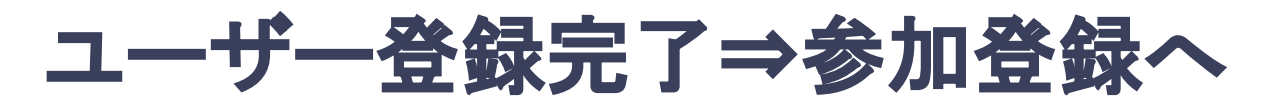

**4.** ユーザー登録が完了したら、ログインをして参加登録に移る。 ホーム画面が表示されたら「参加登録・支払い」ボタンをクリックする。

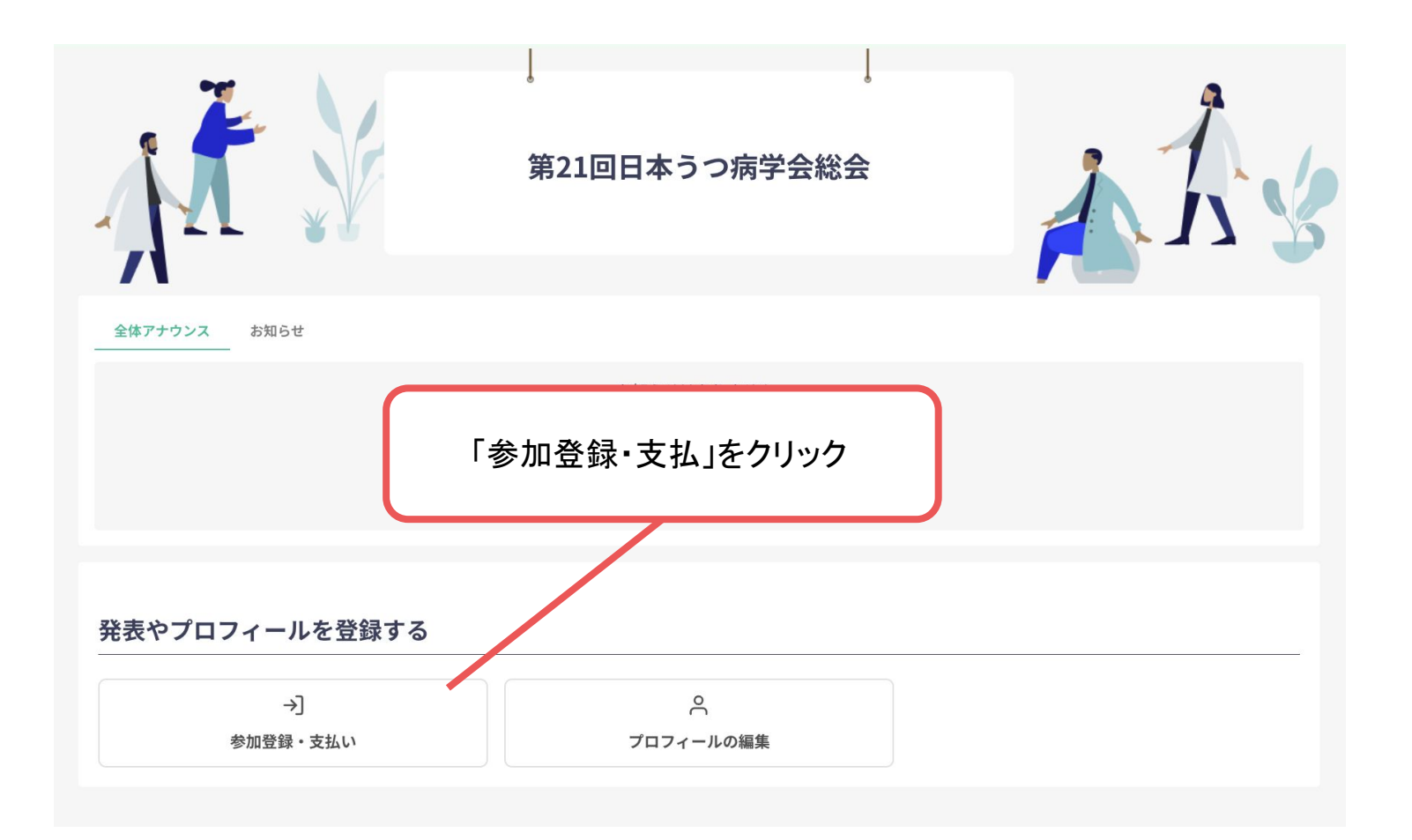

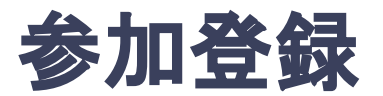

# 5. 参加区分等を選択し、決済画面へと進む。

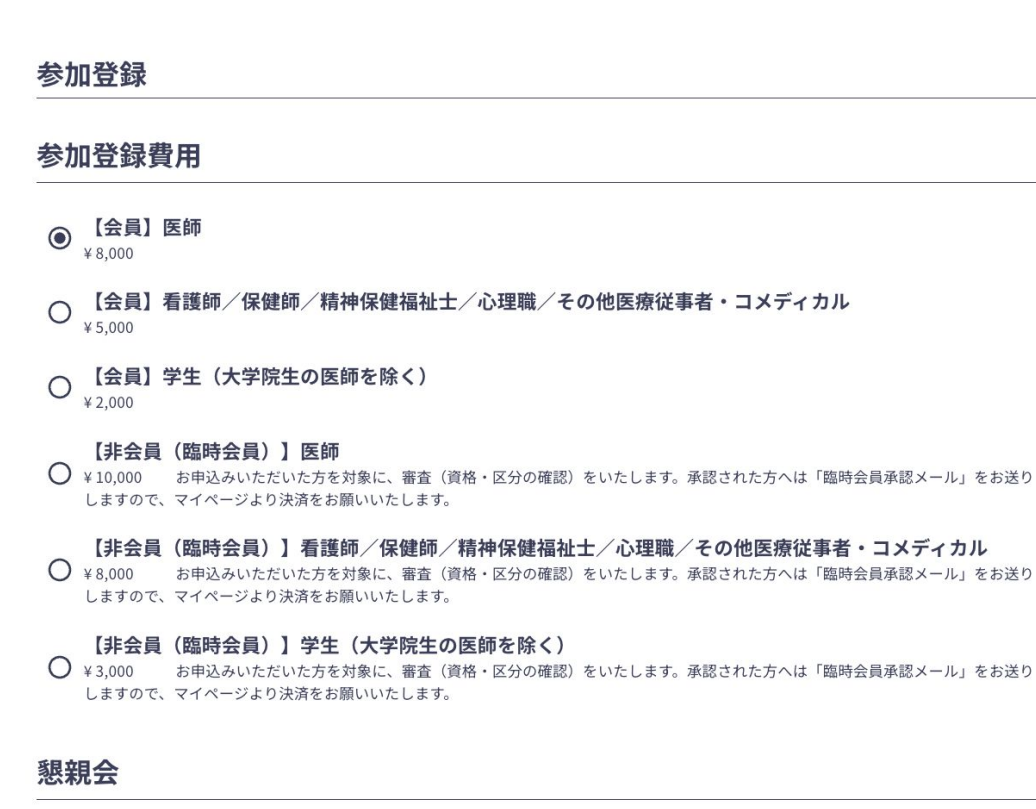

懇親会に参加する  $+5,000$ 

#### 抄録集

#### 抄録集を購入する

¥2,000 日本うつ病学会会員の方へは、参加の有無にかかわらず会期前にお送りいたします。追加で必要な場合や、臨時会員(非会員)で ご購入希望の方は1冊2,000円で販売いたします。

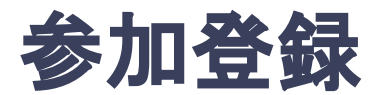

# 5. 参加区分等を選択し、決済画面へと進む。

#### 臨時会員申込み

#### 臨時会員申込

非会員の方は、下記 (1) あるいは (2) の条件を満たすことによって、第21回日本うつ病学会総会の開催期間中 (2024年7月 12日~13日)に限り、臨時会員として参加することができます。

- (1) 原則として日本うつ病学会会員の紹介があり、且つ参加登録費を事前または開催当日に納める方。
- (2) 会員の紹介はないが、下記の臨時会員の資格がある方。但し臨時会員の申請をして承認されることが必要です。

#### 従事区分

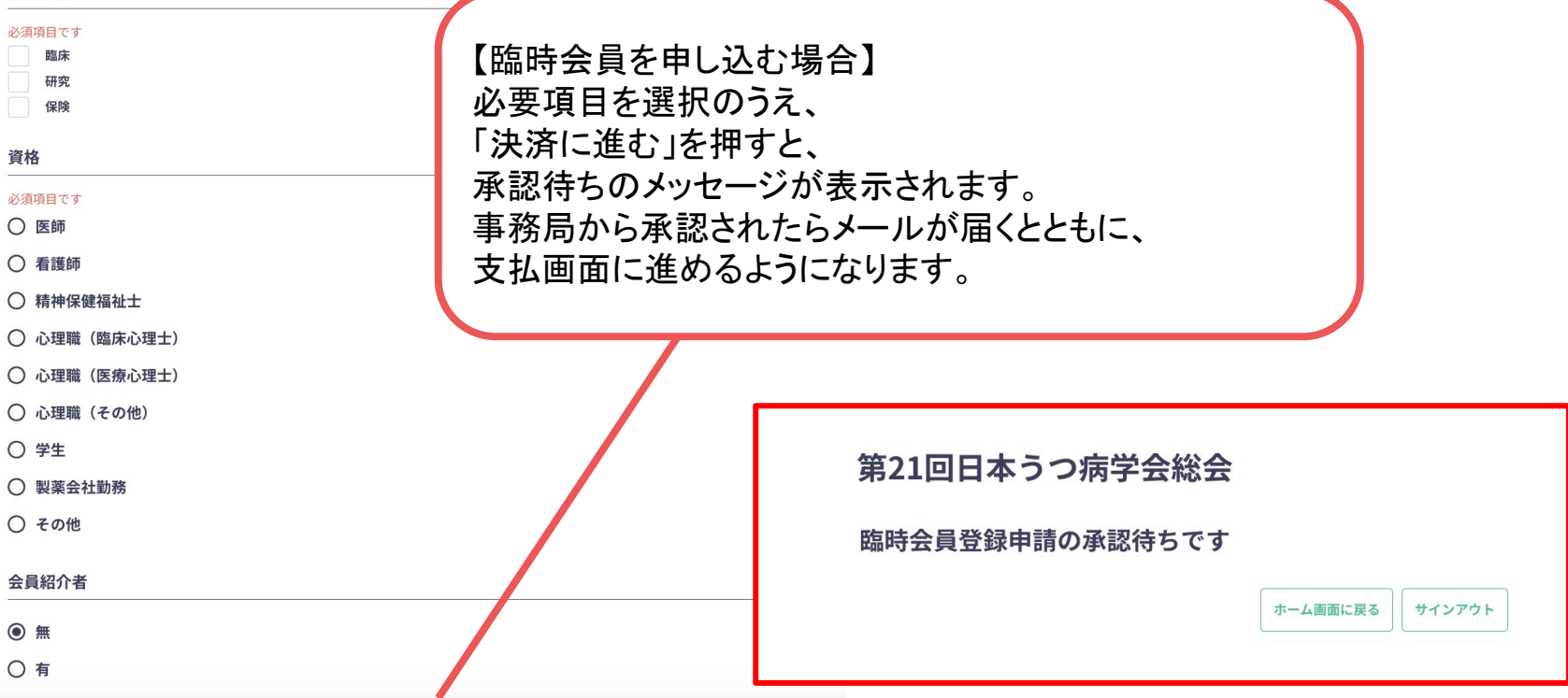

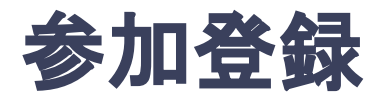

# 6. クレジットカード情報を入力し、支払いをする。

#### 決済

#### プラン

【非会員 (臨時会員) 】医師、懇親会、プログラム抄録集 ¥17,000 お申込みいただいた方を対象に、審査(資格・区分の確認)をいたします。承認された方へは「臨時会員承認メール」をお送りしますので、マ イページより決済をお願いいたします。

#### 注意

クレジットカードにてお支払いいただけます。振込手数料は振込者負担にてお願いいたします。 ※お支払いいただいた参加登録費は、理由の如何に関わらず一切返金できかねますのでご了承ください。

#### 決済方法

◎ クレジットカード決済

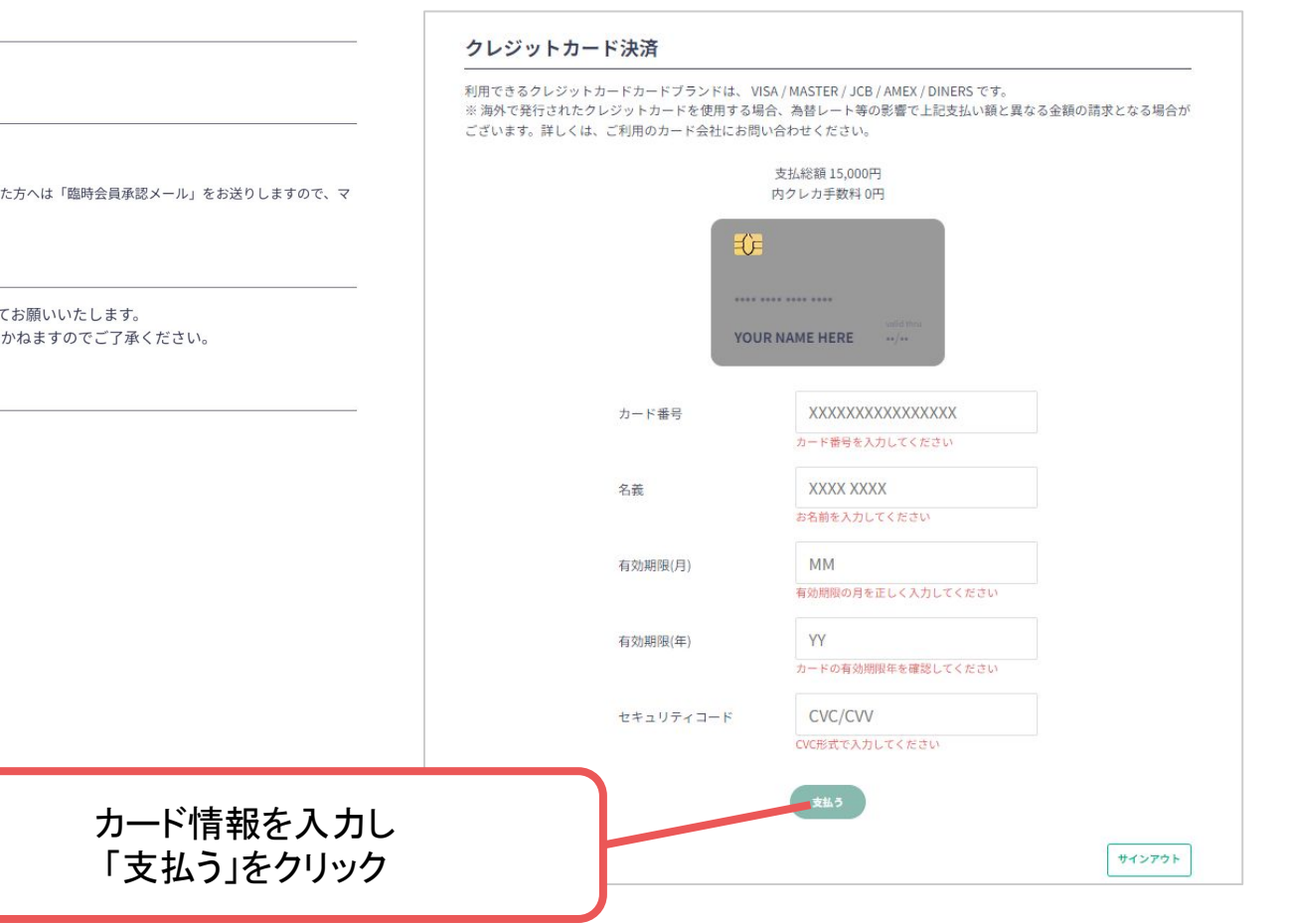